## **GENERAL DYNAMICS**

Land Systems —

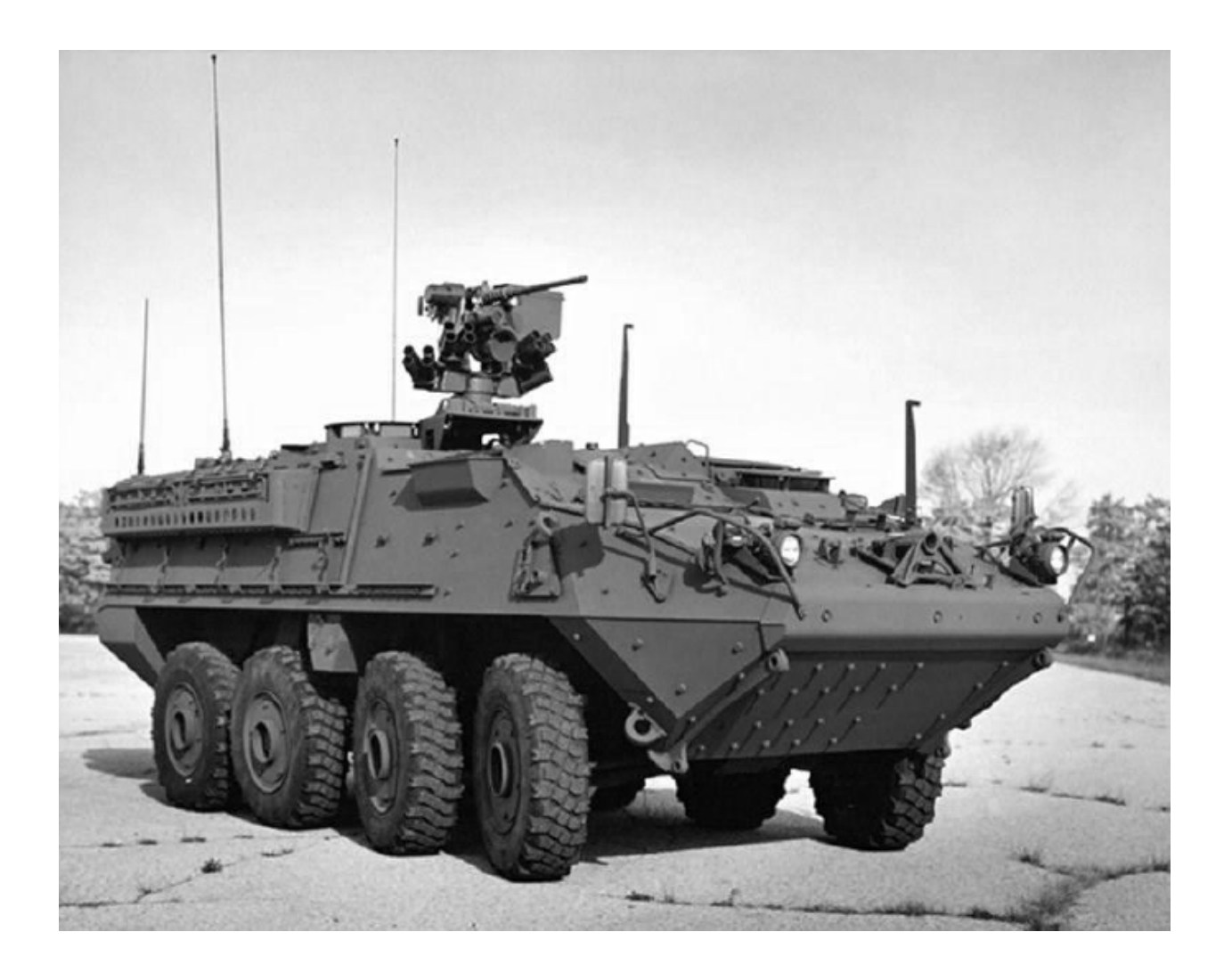

# **iSupplier Upload Inspection Data**

Applicability: Engineering Quality Requirements

### Table of Contents

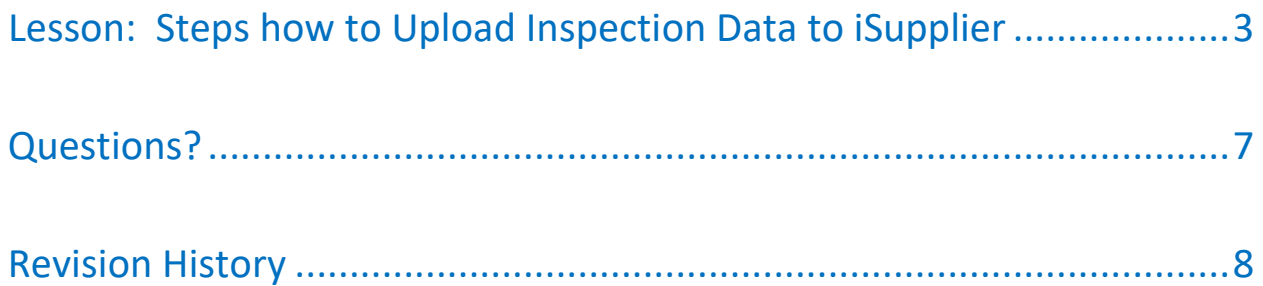

<span id="page-2-0"></span>Applicability: Engineering Quality Requirements

#### **Step 1: Locate Purchase Order**

• On the iSupplier Home page search for the Purchase Order

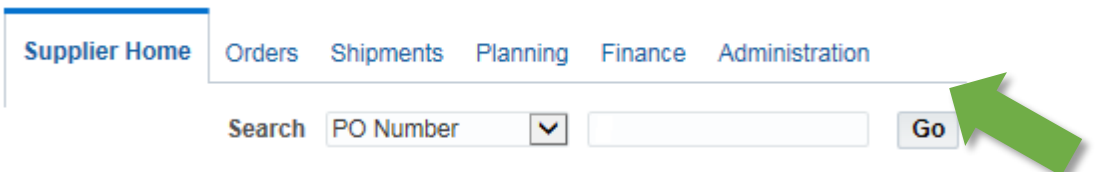

• Open the Purchase Order by clicking the link

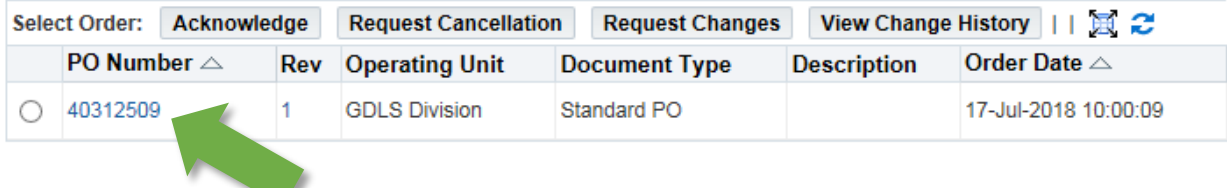

#### **Step 2: Request Change & Prepare to Upload**

• In the Actions menu select **Request Changes**

Actions Request Changes V Go Fxport

• In the PO Details section click on the **Add Attachment** icon

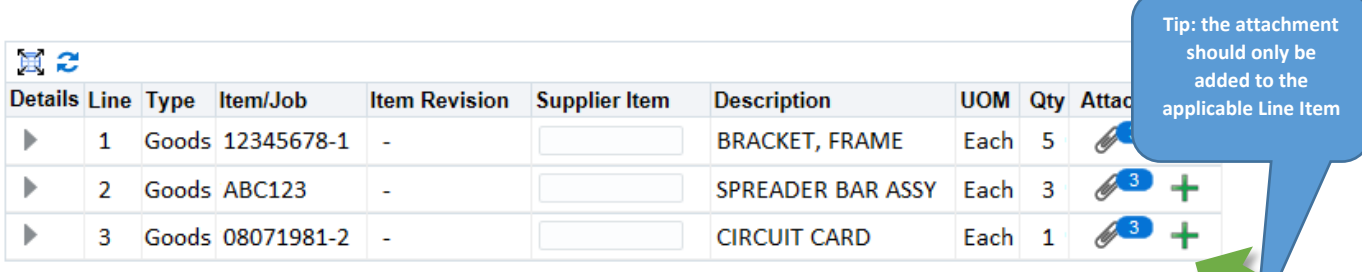

#### **Step 3: Apply Attachment**

• In the Attachment Summary section create a Title and Description

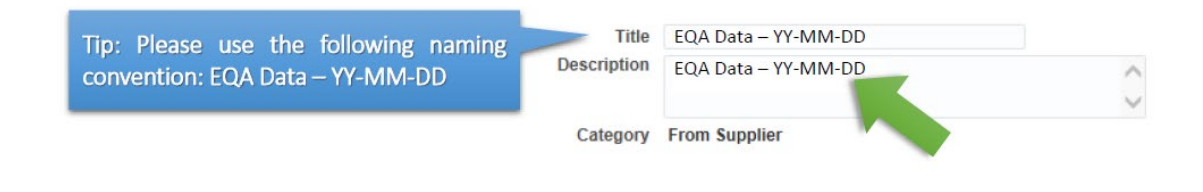

• In the Define Attachment section click Browse and Apply attachment

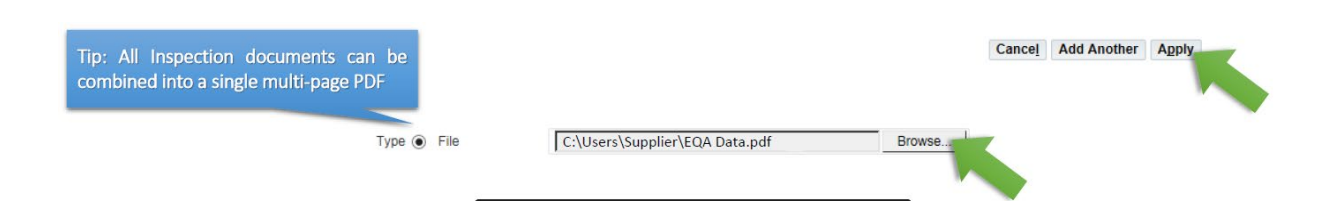

#### **Step 4: Update Purchase Order**

• In the PO Details section click on **Update PO**

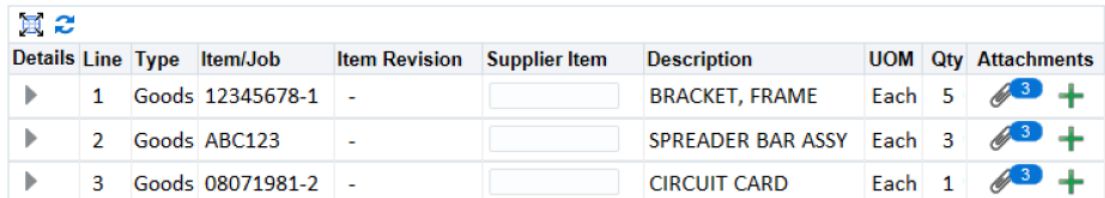

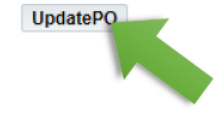

• The **Confirmation** message will disappear when the update is successful

**Confirmation** 

Attachment EQA INSPECTION DATA has been added successfully but not committed; it would be committed when you commit the rest of the current transaction.

#### <span id="page-6-0"></span>**Questions?**

In the event that you have questions regarding Engineering Quality Requirements, please contact the following individuals:

Jim Bulas 586-825-5183 [bulasj@gdls.com](mailto:bulasj@gdls.com)

Allen DeNisi 586-825-8297 [denisi@gdls.com](mailto:denisi@gdls.com)

#### <span id="page-7-0"></span>**Revision History**

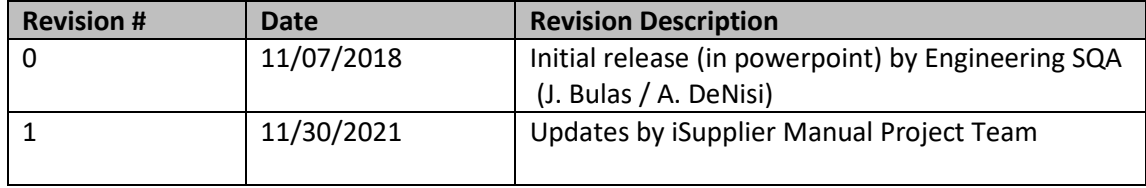